# Pfeiffer University Copiers How to Print – Students

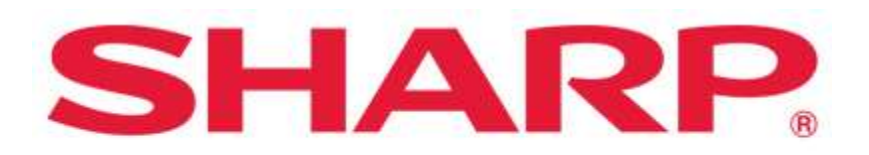

#### SHARP BUSINESS SYSTEMS

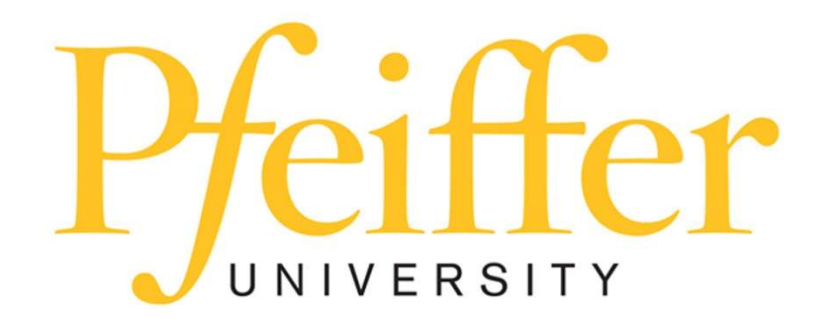

### **Service Requests and Supplies**

For technical support, get in touch with the Help Desk at 704-463-3002 or email themat techsupport@pfeiffer.edu. In addition, access to your support request and frequently asked questions can be found at https://techsupport.pfeiffer.edu.

#### TO PRINT TO THE SHARP MFPs FROM A PERSONAL DEVICE USE THE FOLLOWING

. Black and White One-Sided Print Print-BW-1S [PaperCut Virtual Print Queue ](Mobility) . Black and White Two-Sided Print Print-BW-2S [PaperCut Virtual Print Queue](Mobility) A • Color One-Sided Print 品 Print-Color-1S [PaperCut Virtual Print Queue](Mobility) • Color Two-Sided Print Print-Color-2S [PaperCut Virtual Print Queues](Mobility) 品

## Using Pfeiffer Cloud Print

Students can submit print jobs from any personal computer and retrieve their documents from any Pfeiffer printer. You only need to install the mobility printers once on your personal computer. The following networks are supported: FalconNet Student, Cellular Hot Spots, and Personal Networks.

- Login to Pfeiffer SignOn Portal https://signon.pfeiffer.edu/
- Select Pfeiffer Cloud Printing PaperCut

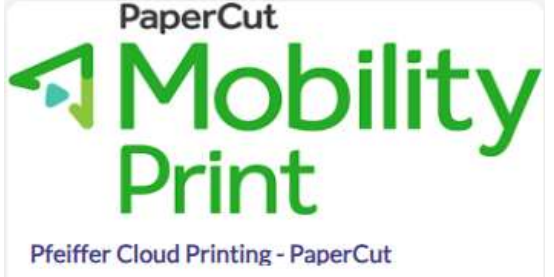

- Download and Run Mobility Print
- Connect and get printers.

## Using Pfeiffer Web Print

Students can submit print jobs directly from their web browsers from any Pfeiffer Campus. You can also use this site to check your account balance. Web Printing only supports PDF and Image files.

- Login to Pfeiffer SignOn Portal https://signon.pfeiffer.edu/
- Select Pfeiffer Web Printing PaperCut

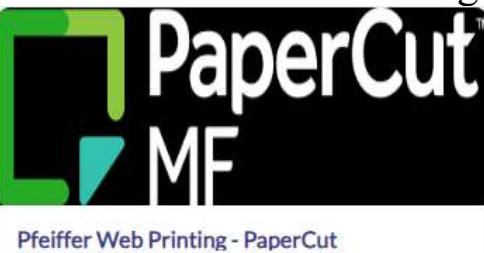

- Login with Pfeiffer ID and Password if required
	- o The direct Link is also available: https://webprint.pfeiffer.edu:9192/user
- Your account balance is displayed in the Summary. Twenty-Five dollars is added to each active student's account each semester. The Cashier in the Business Office can assist you if you require more funds at 704-463-3003.

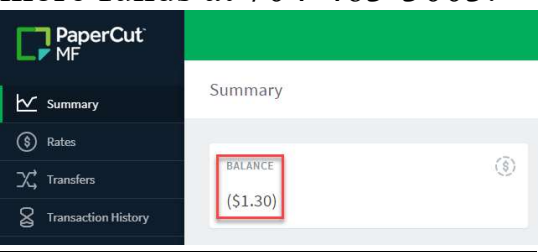

Select Web Print and Submit a Job to upload a PDF or Image.

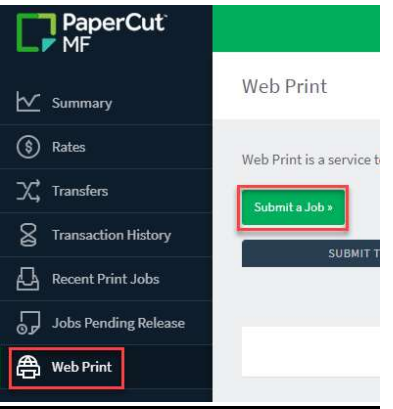

 Select a printer based on black&white/color or one/two-sided print. **PRINTER NAME +** 

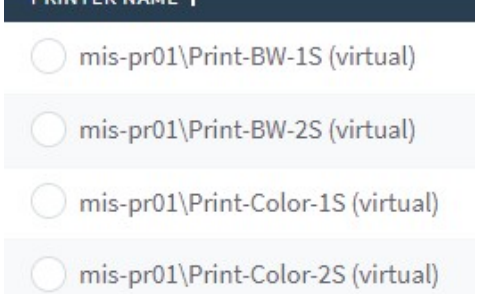

 The default is one copy, which can be changed before uploading the file.

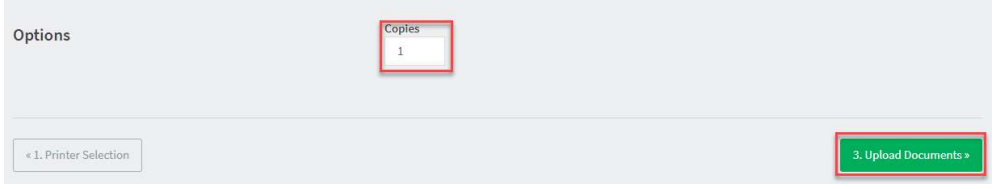

- Upload the PDF or Image by selecting from computer or dragging.
- Notice the file types that are supported.

 $\bullet$ 

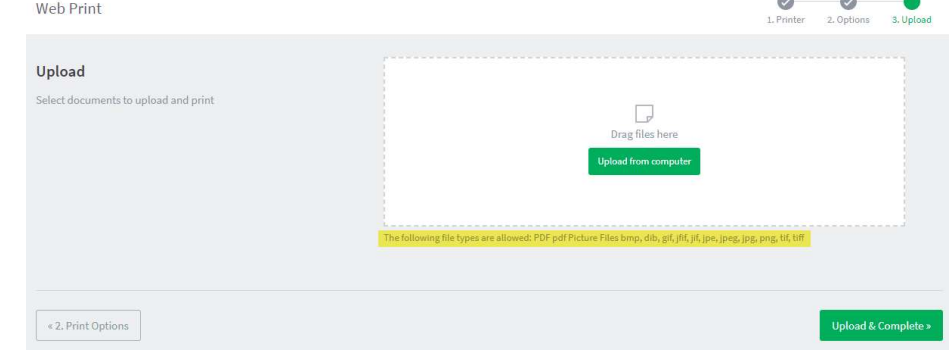

## Releasing Print Jobs

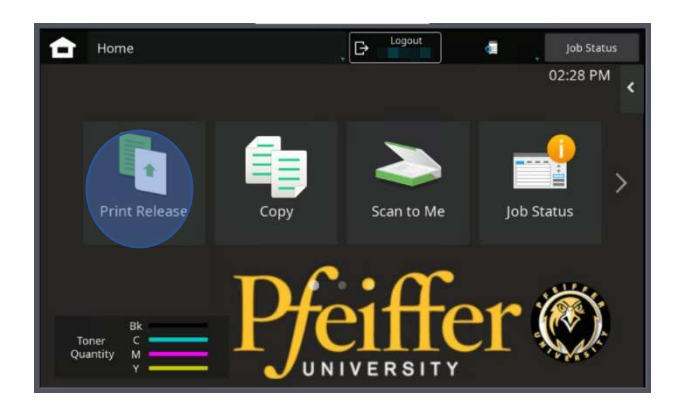

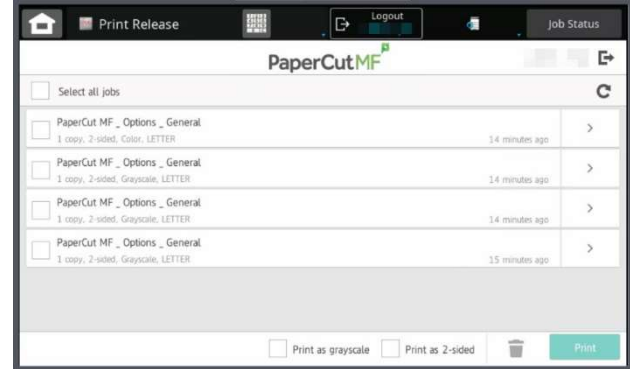

#### WALK TO ANY OF THE COPIERS AND RETRIEVE YOUR DOCUMENT(S) BY LOGGING IN AND PRESS PRINT RELEASE

- Either press select all jobs or choose the job you want to print. (The print jobs will be held for 5 days).
- Press the log out button with your name in the upper right-hand corner of screen.
- To change the format, check the box **Print as 2-sided**.
- To delete, press the delete button.
- To change color settings, check the Print as grayscale or Print in color.
- To change the quantity, press the arrow to the right of your print job.